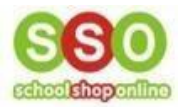

### How to Place an Order for Uniforms Online - Parents' Guide to Ordering

#### **Overview**

- [Introduction](#page-0-0)
- [How To Place An Order](#page-1-0)
- [Order Confirmation](#page-6-0)
- [Track Your Orders](#page-7-0)

#### <span id="page-0-0"></span>Introduction

This comprehensive document will walk you through the process of accessing the **eStore**, placing an order along with some examples and screenshots of the process, and optional post-payment action.

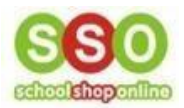

## <span id="page-1-0"></span>How To Place An Order

 Enter the **SchoolShopOnline** website: [\(https://schoolshoponline.net.au/default.aspx\)](https://schoolshoponline.net.au/default.aspx), type in the **School** name that your child attends and click on it.

# **schoolshoponline**

Phone: 0498 610 105 Email: info@schoolshoponline.net.au Contact Us

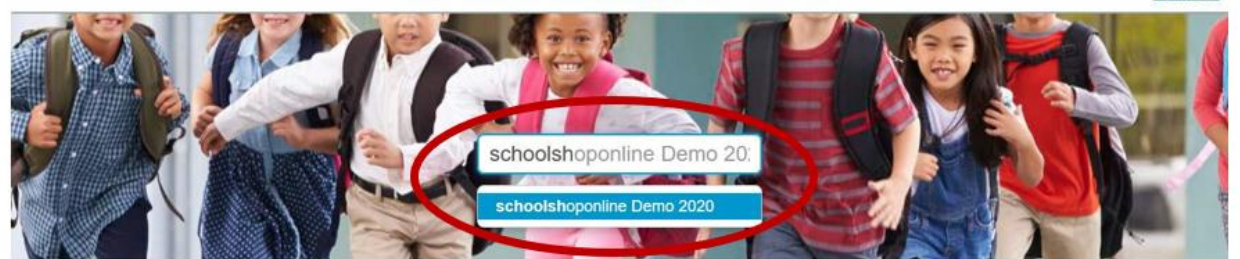

Click on the **'Go to Uniforms Books'** icon.

Go To niforms **Books** Go To  $\mathbb{R}^2$ : Raffles Raffle<br>Ticket

schoolshoponline Demo 2020

The following modules are active for selected school:

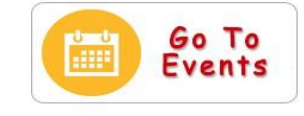

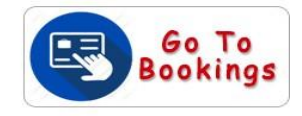

- 3. Alternatively, each school has its own website. **SchoolShopOnline's eStore** can also be accessed via the **URL** provided on the school's website.
- 4. Login to the site.
	- Type in **Email** and **Password** details and click '**Login'.**

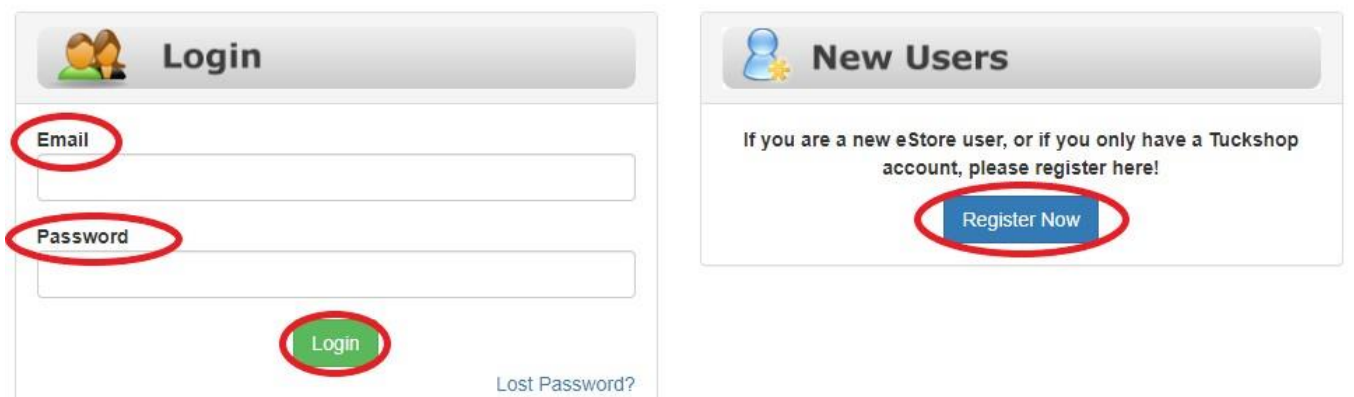

- If you haven't accessed the school **eStore** Site before, you will need to register an account, see our guideline on *'How to Register an Account with SchoolShopOnline' [here](https://schoolshoponline.net.au/demoschool/uploads/DemoTrainingMaterial/HowToRegisterAnAccountonSchoolShopOnlineV2.pdf) if you need assistance.*
- After logging in, you will be directed to the **Dashboard** (homepage).

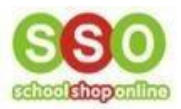

• Click '**Enter'** under the **eStore** box to select the **Uniform store**.

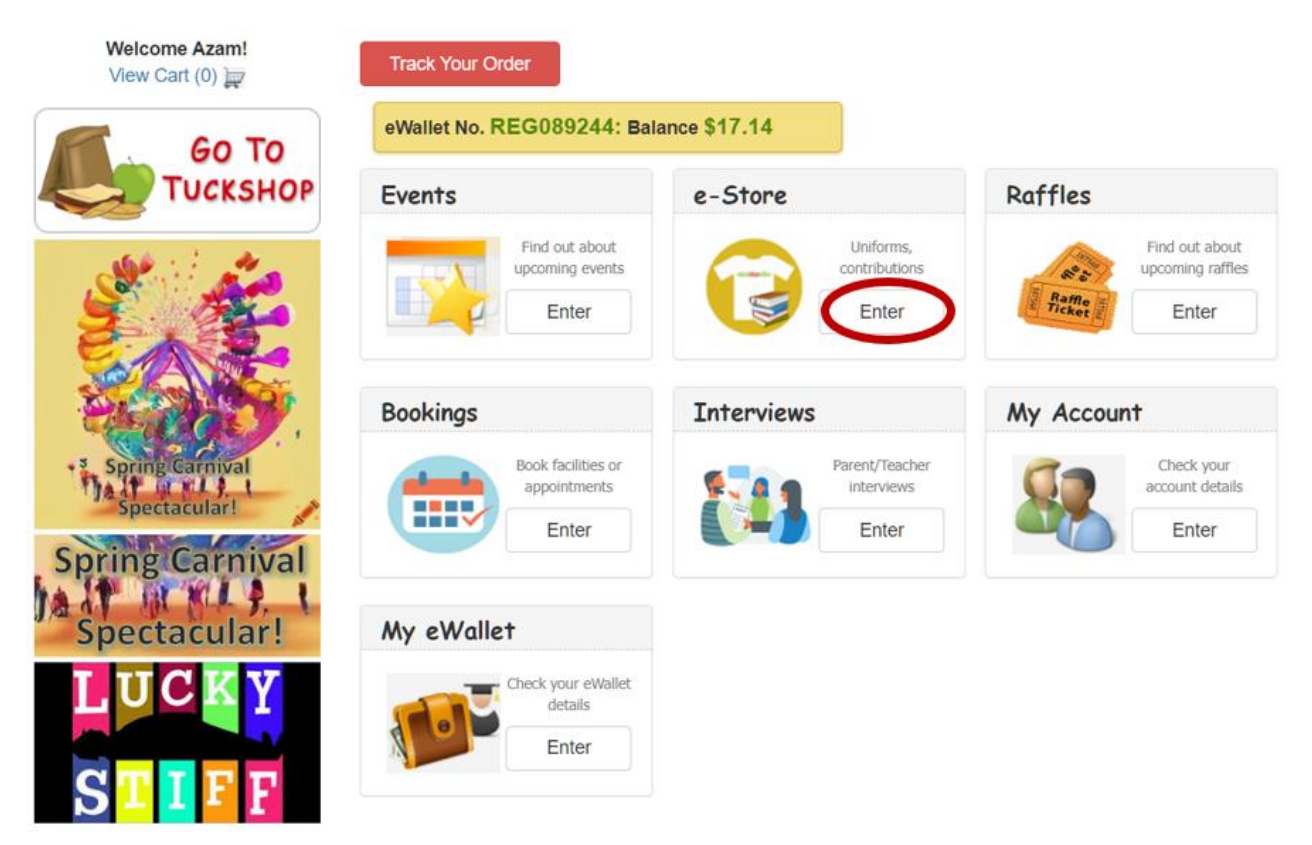

• Select the desired category of the product that you want to purchase, e.g. **School Uniforms**.

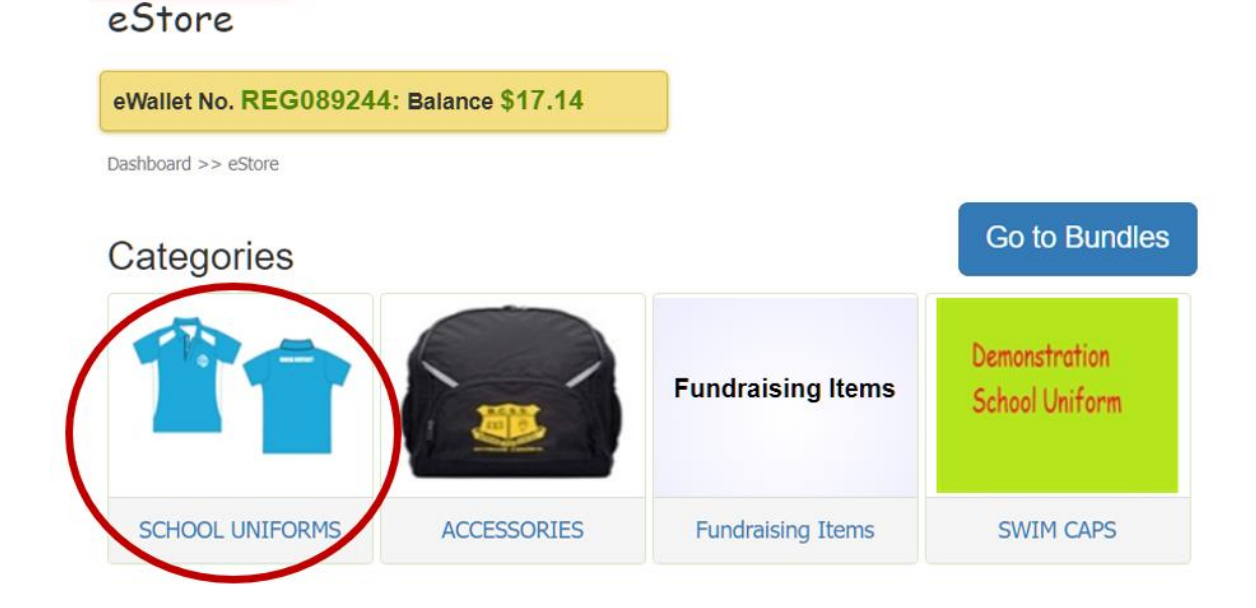

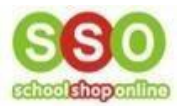

• Click on a product to add the item to your cart, e.g. **Yr 6 Polo**.

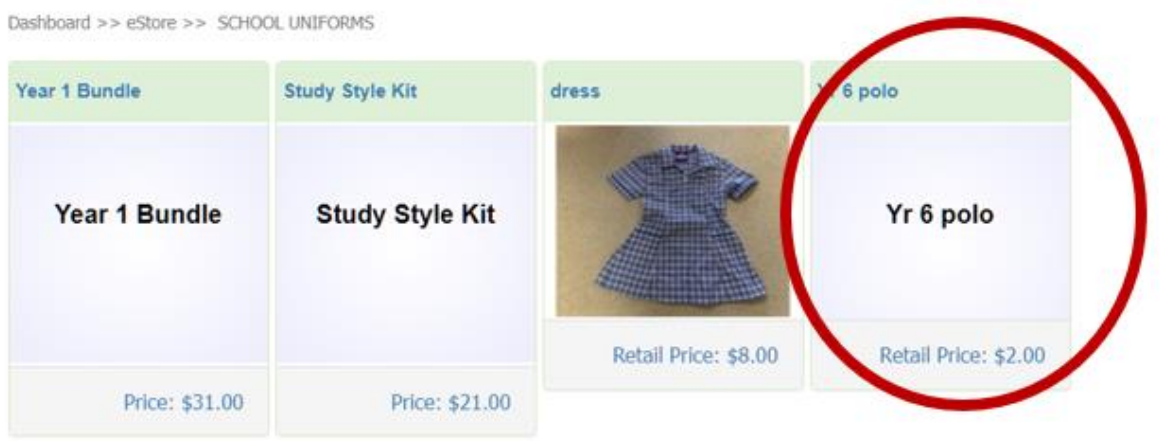

• Complete the required selection details, which are the **student's name**, **attributes** (e.g., **size**), and the **quantity** to purchase.

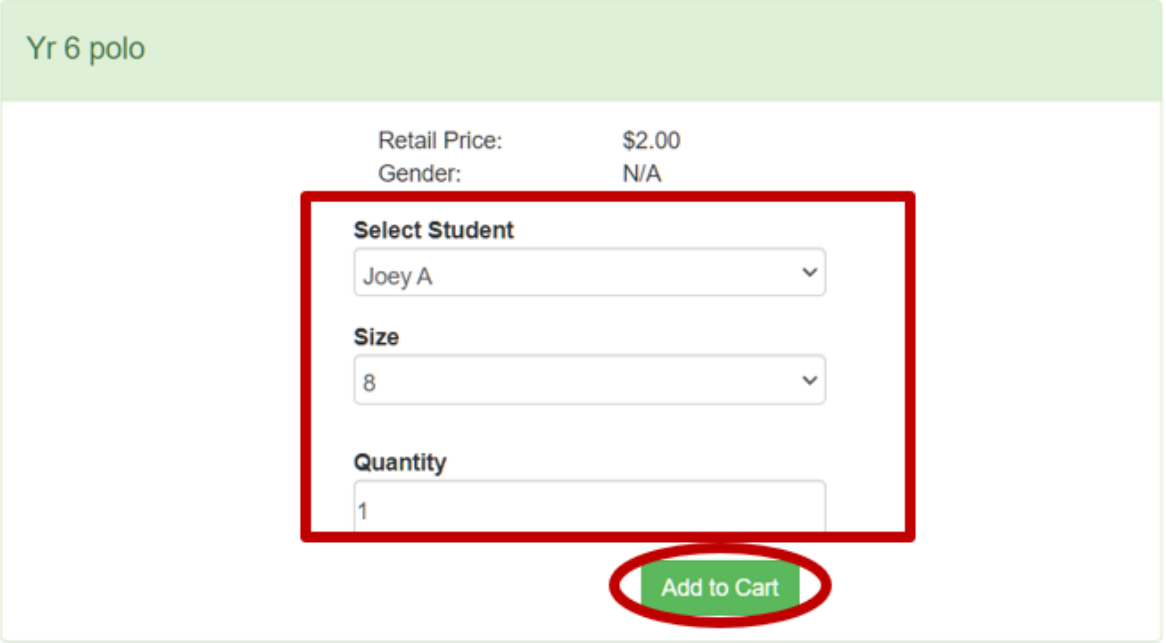

• Click '**Add to Cart'** once all the selections have been made.

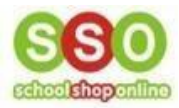

• To add more items, click '**Continue Shopping'** otherwise click '**Checkout'.**

### eStore Shopping Cart

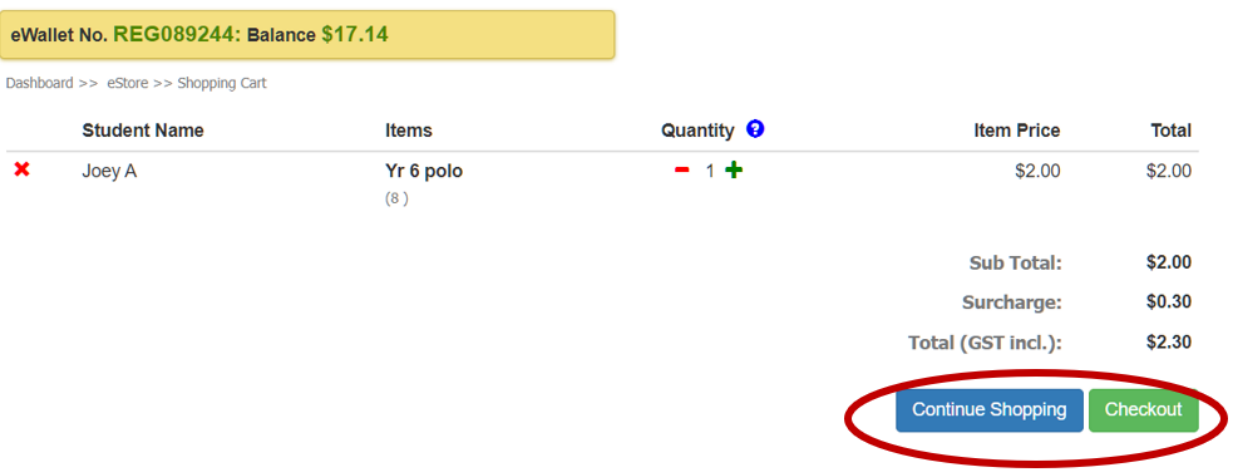

- Upon clicking the **'Checkout'** button, you will be directed to the **'Purchase Order'** page, which includes other relevant options such as **Delivery Options** (if available), **Comments** (for any additional notes), and **Payment Details**.
- Please review the item(s) you intend to purchase to ensure accuracy and correctness.

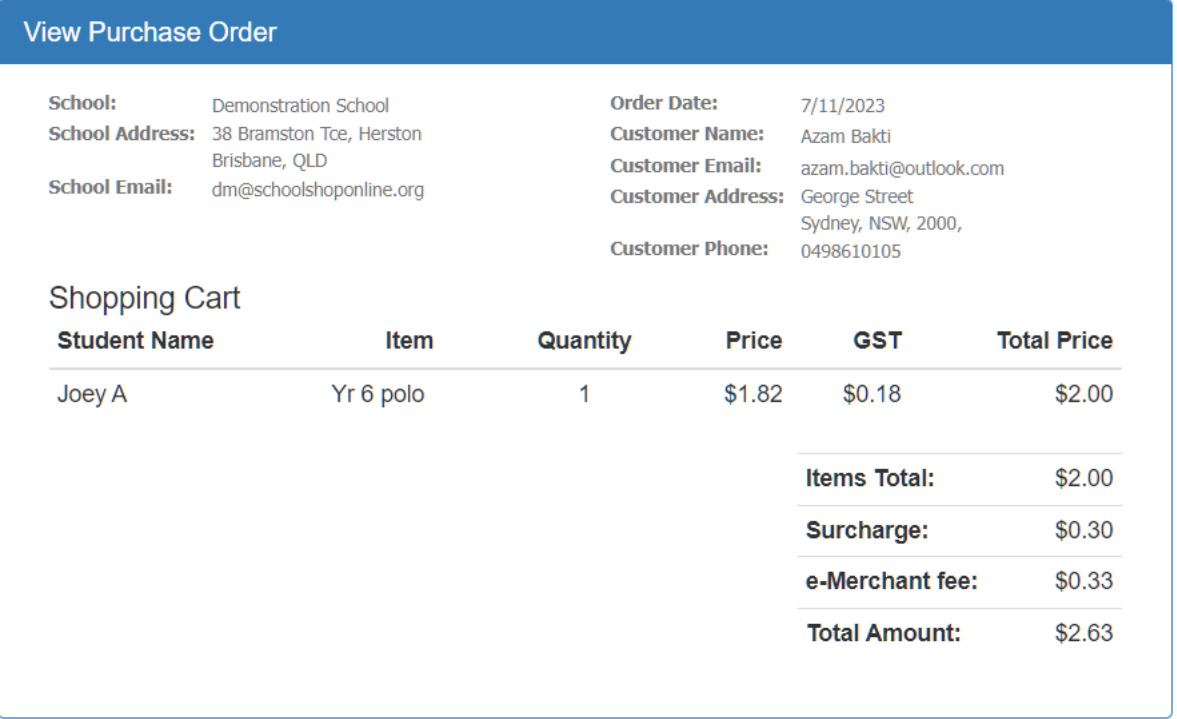

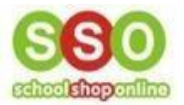

• If **Delivery Options** and **Comments** are applicable, you can add them at this stage.

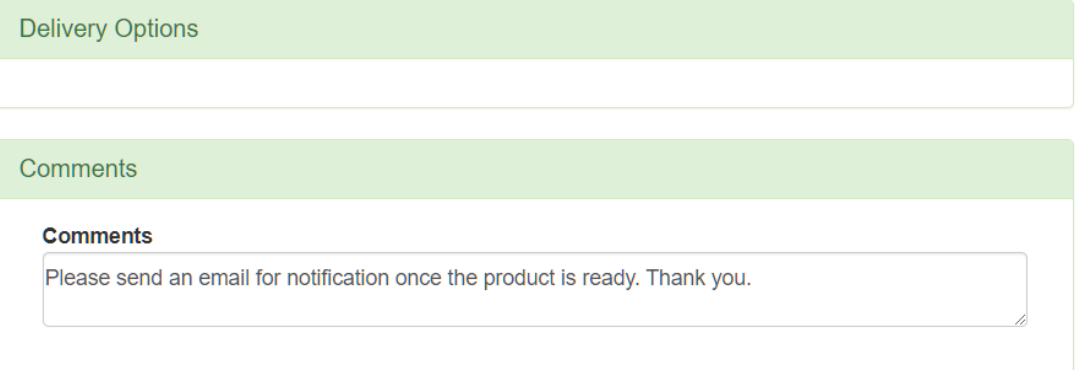

• To select a payment method for the order, use the drop-down menu.

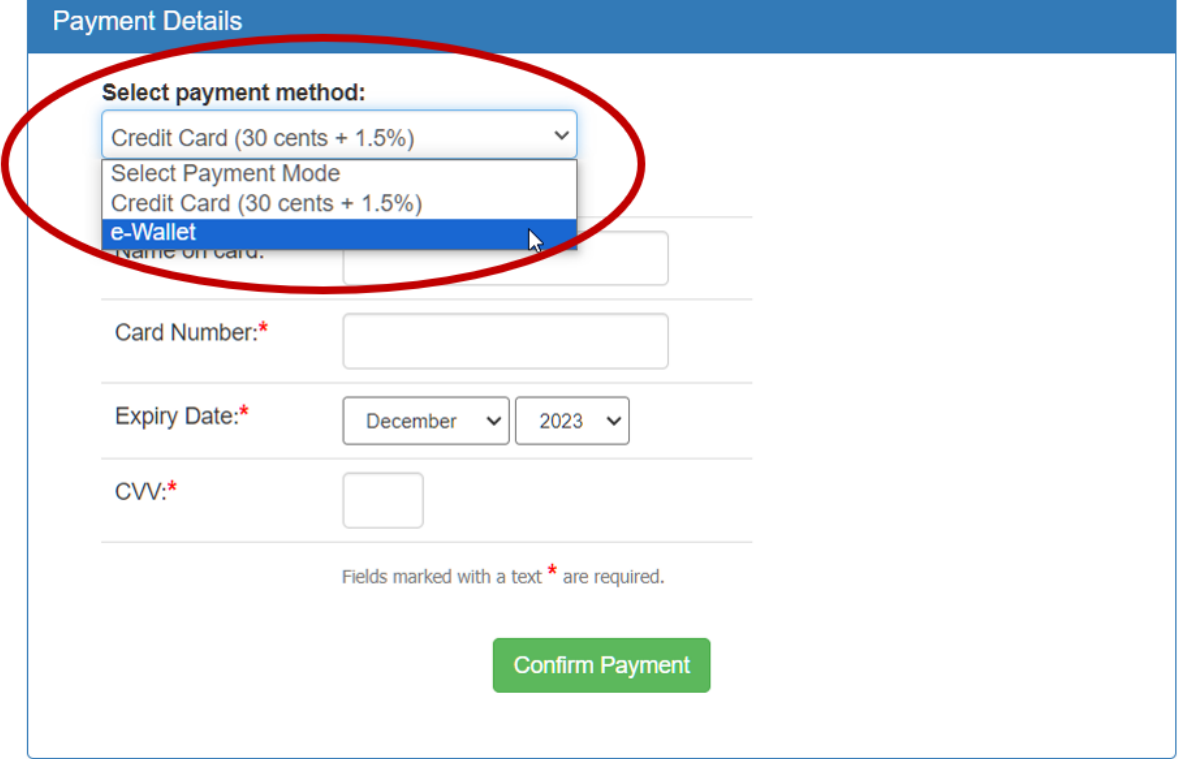

• To finalise the order, click **'Confirm Payment**.'

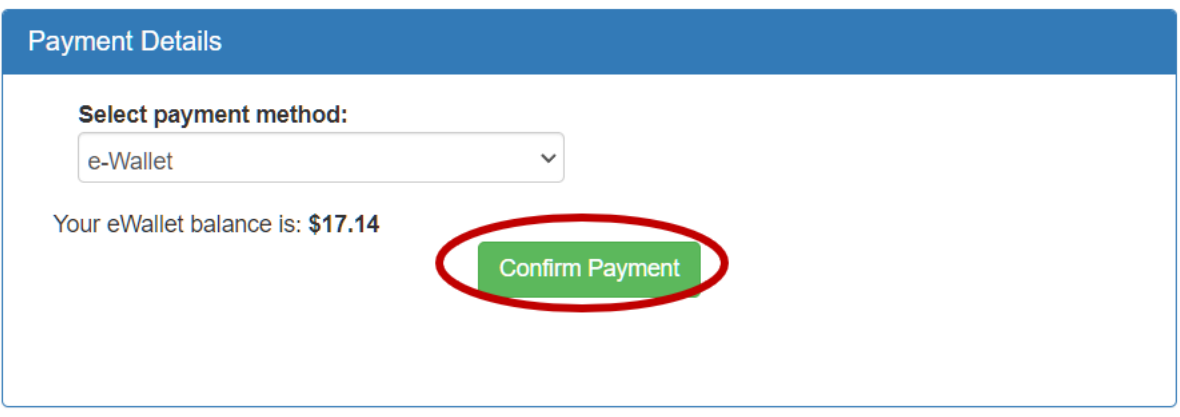

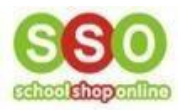

## <span id="page-6-0"></span>Order Confirmation

#### <span id="page-6-1"></span>1. After making the payment, you will receive a confirmation email.

#### Dear Azam Bakti,

Thank you for your purchase. Your order id is demoschool 275889 and a purchase confirmation has been sent to your email. You can track the status of your order through view orders in "My Account".

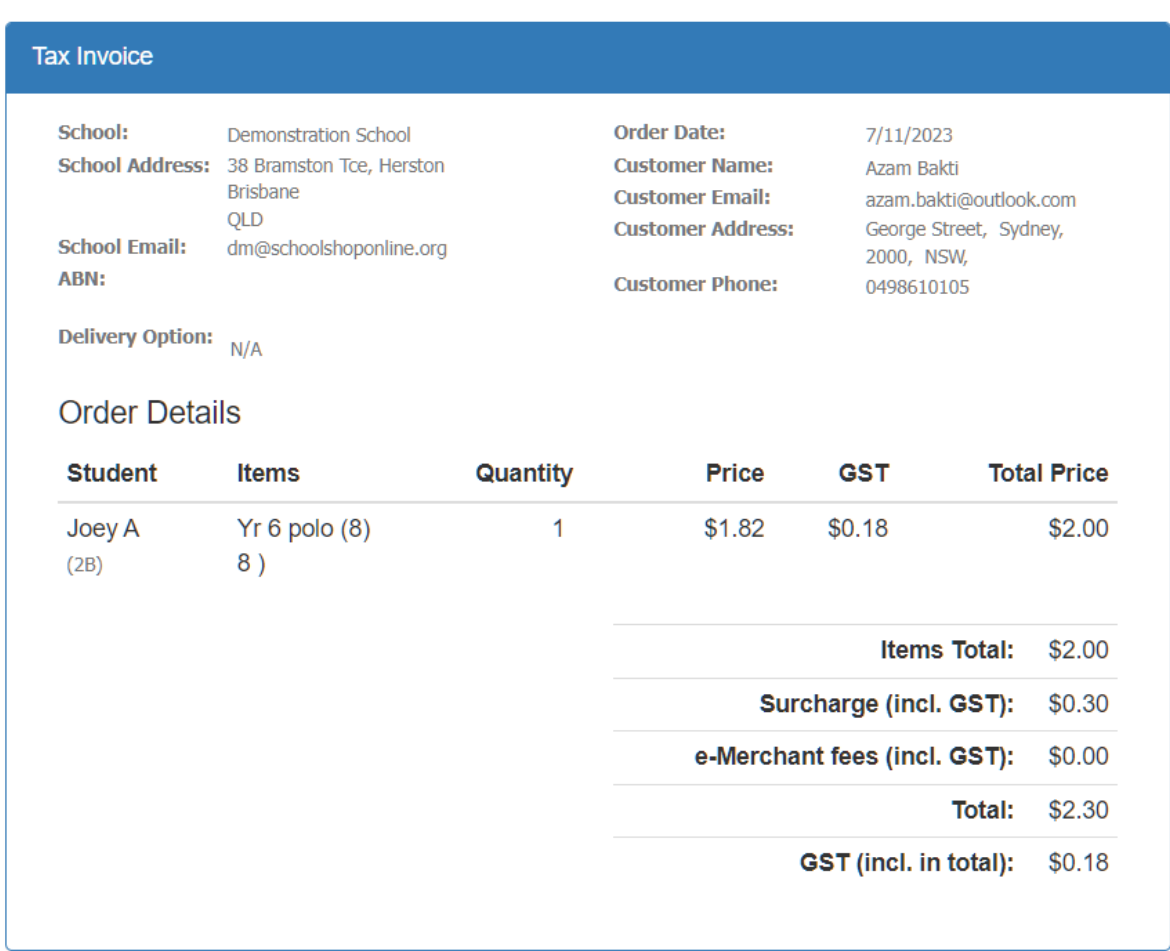

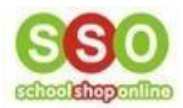

## <span id="page-7-0"></span>Track your orders

1. You can track your orders by navigating to **'My Account'** (from top menu bar).

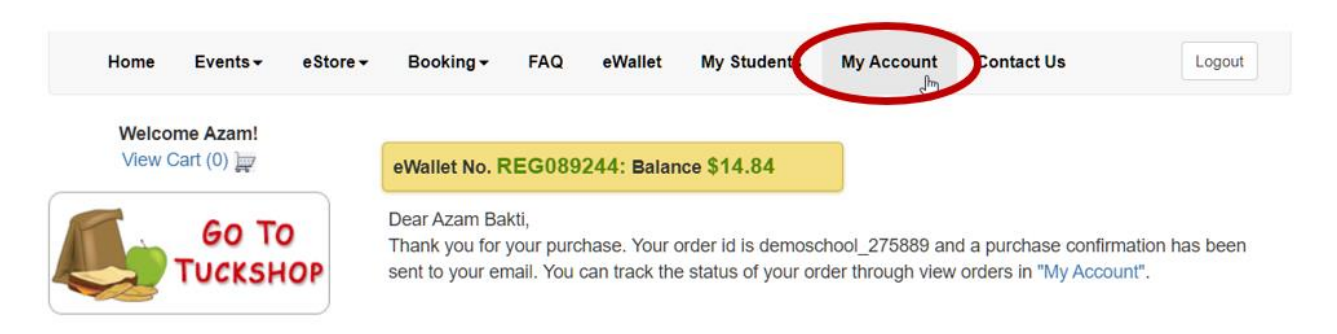

2. Then select **'eStore Orders'**.

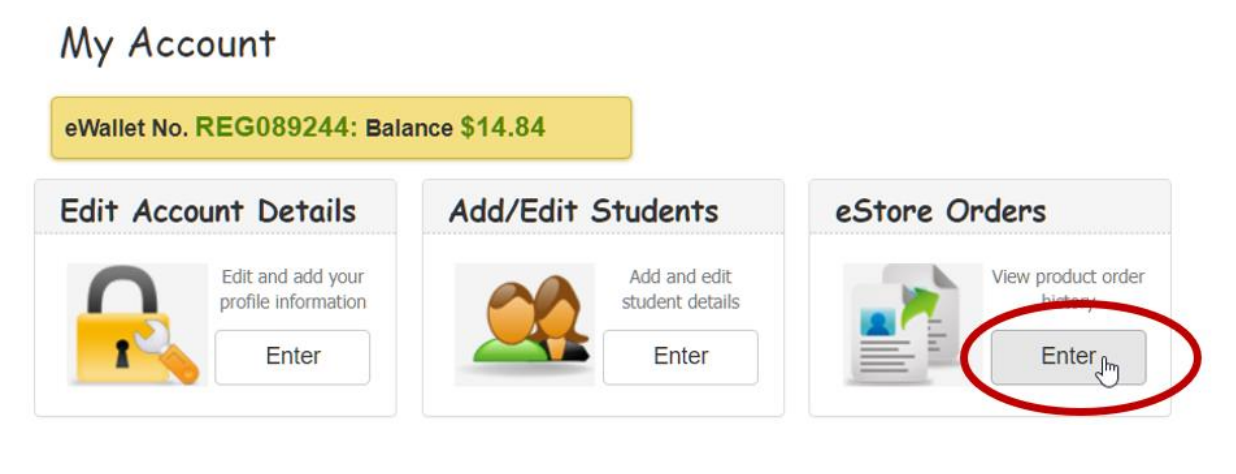

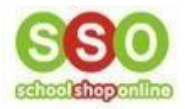

3. This is where you can view all the **orders' history and details**. You can click on the **Order ID number** to view the **Tax Invoice** (same as point **No. 1**) for each purchase.

## Order History

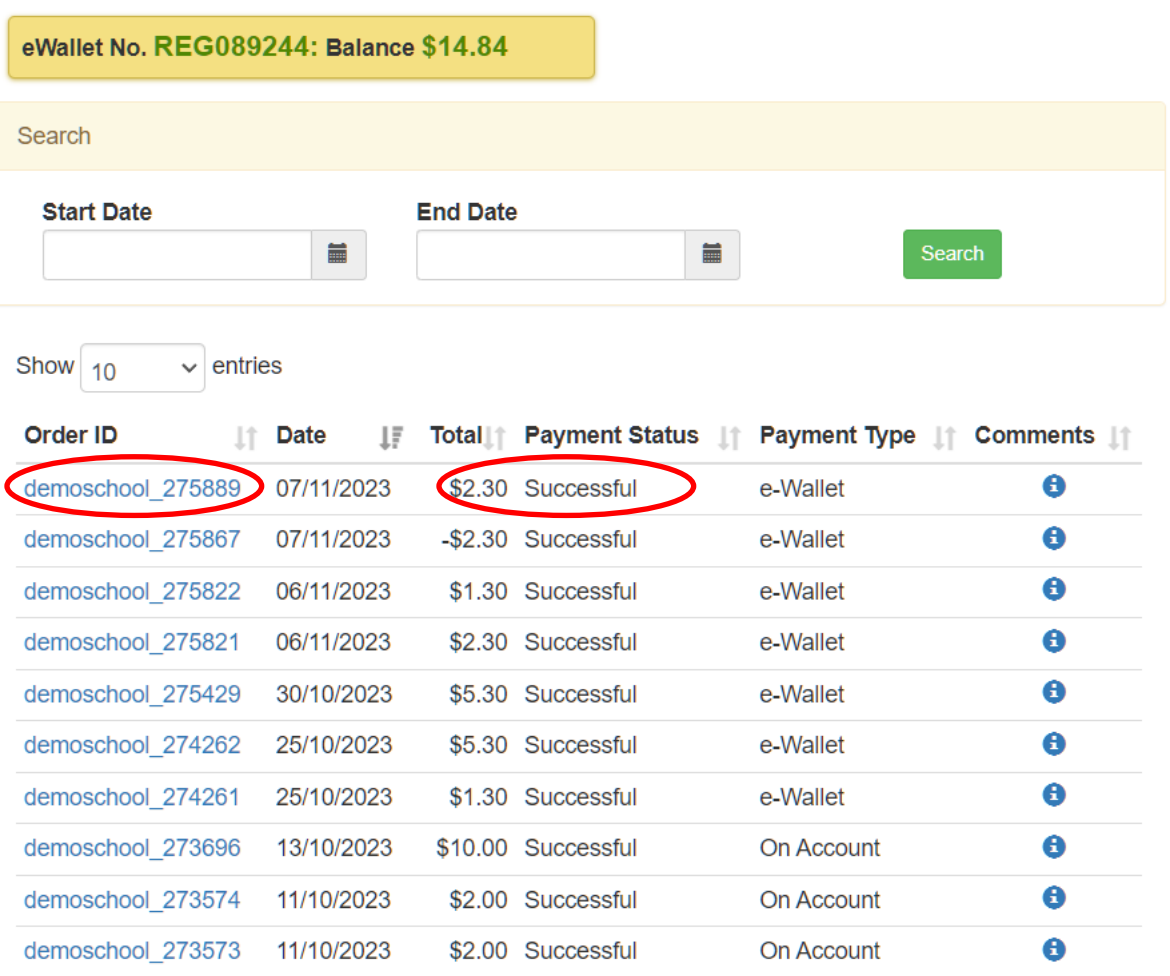